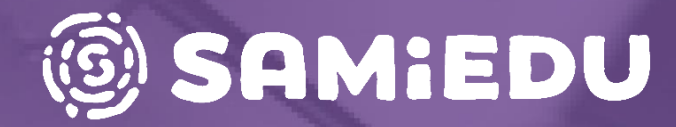

## **Moodle Pinjan perusteet I**

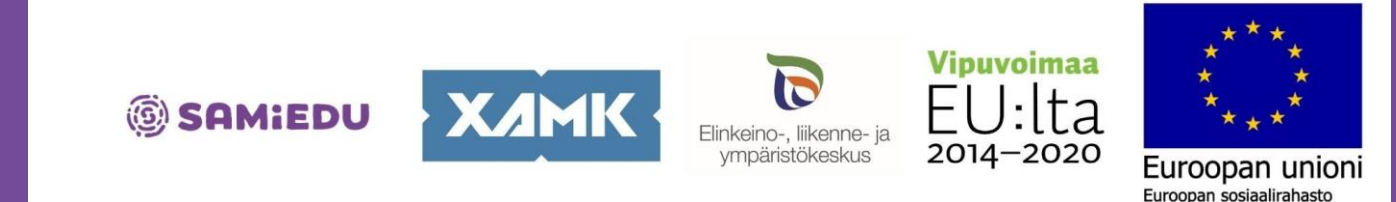

16.1.2023

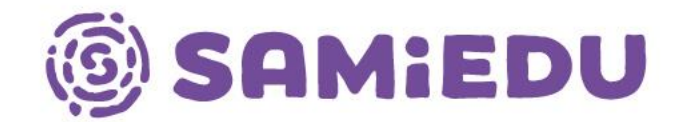

# **Moodle Pinjan perusteet**

Sanna Laukkarinen, eEDU-Verkko-oppimisen kehittäminen -hanke (ESR) & Henry Pöllänen, verkko-oppimisen asiantuntija

# **Sisällysluettelo**

- Kirjautuminen Moodle Pinjaan
- Verkko-opinnon tilaaminen ja kurssipohjat
- Kurssipohjien asetukset ja verkko-opinnon sisällön muokkaus
- Osallistujien lisääminen (manuaalinen, itserekisteröityminen, Helppolinkki)
- Aineistotyypit ja aktiviteetit esittelyssä

# **Moodle Pinja pähkinänkuoressa**

- Samiedun virallinen verkko-oppimisympäristö, versio 3.9.15. (tilanne 08/2022), versio 4.0 vuonna 2023…
- Osoite [http://moodle.samiedu.fi](http://moodle.samiedu.fi/)
- Kirjautuminen Samiedun O365-sähköpostilla (henkilöstöllä @samiedu.fi, opiskelijoilla @samiedu365.fi) → kaksivaiheinen tunnistautuminen!
- Mediamaisterilla ylläpito ja palvelintila, (Ohje-painike Moodlessa ja helpdesk [support@mediamaisteri.fi](mailto:support@mediamaisteri.fi) )
- Toimii internetselaimella, ei mobiilisovellusta
- Ei pilvipalvelu… Muista aina tallentaa kaikki muokkaukset!

E

 $\vert$ D

# **Moodle Pinjan ulkoasusta**

- Brändivärit ja brändikuvat käytössä, opinnon taustakuvan saa muuttaa, jos löytää teemaan sopivan tekijänoikeusvapaan kuvan (1920 x 350 px)
- Vältä vilkkuvia aineistoja, isoja kuva- tai videotiedostoja
- Muista riittävä värikontrasti taustan ja fontin välillä
- Vältä punaisen ja vihreän värin käyttämistä fonteissa
- Käytä tyylejä, ei fontin koon muuttamista esim. otsikoissa

# **Moodle Pinjan työpöytä (dashboard)**

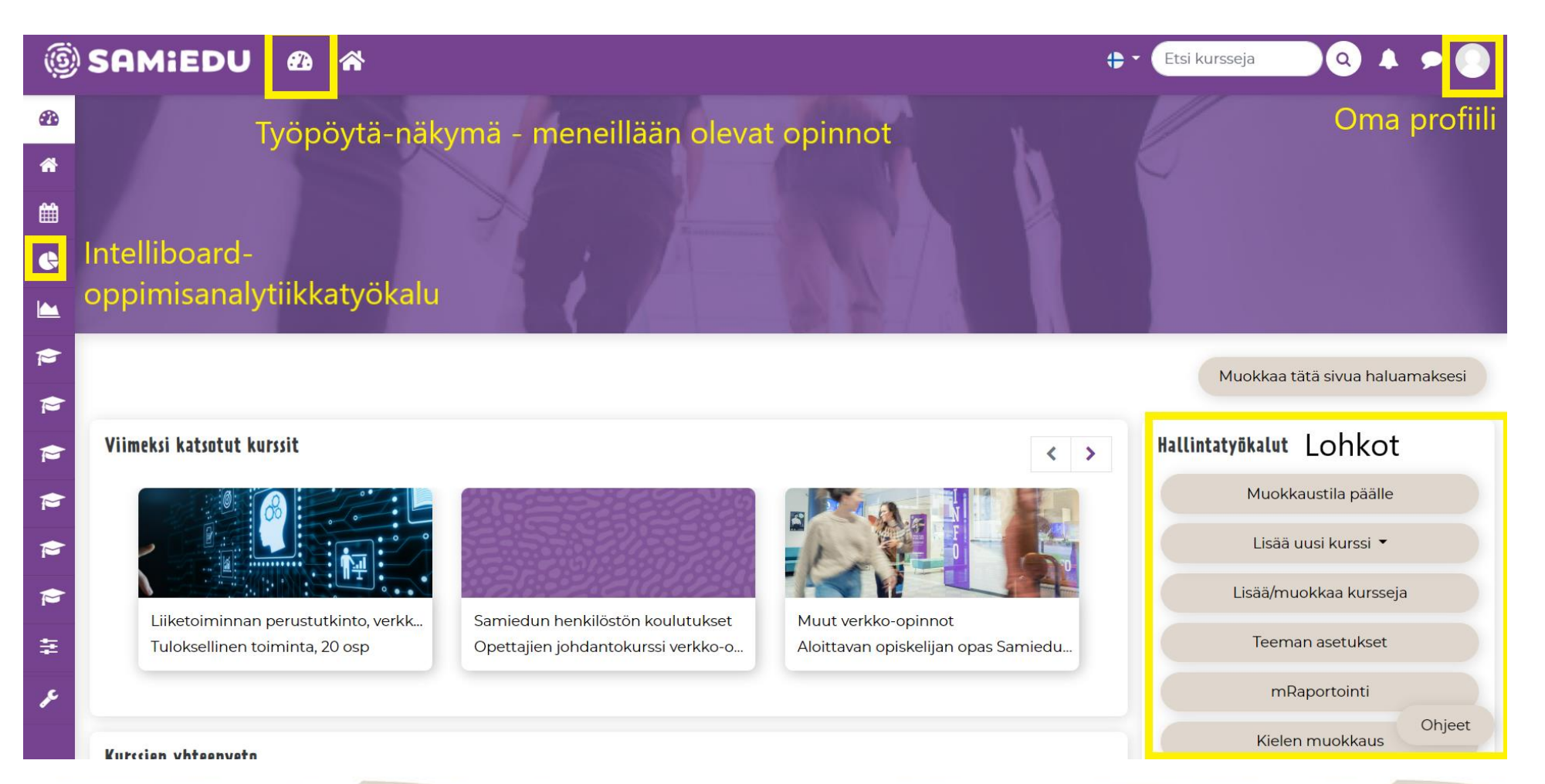

# **Moodle Pinjan kotisivu (talo-ikoni)**

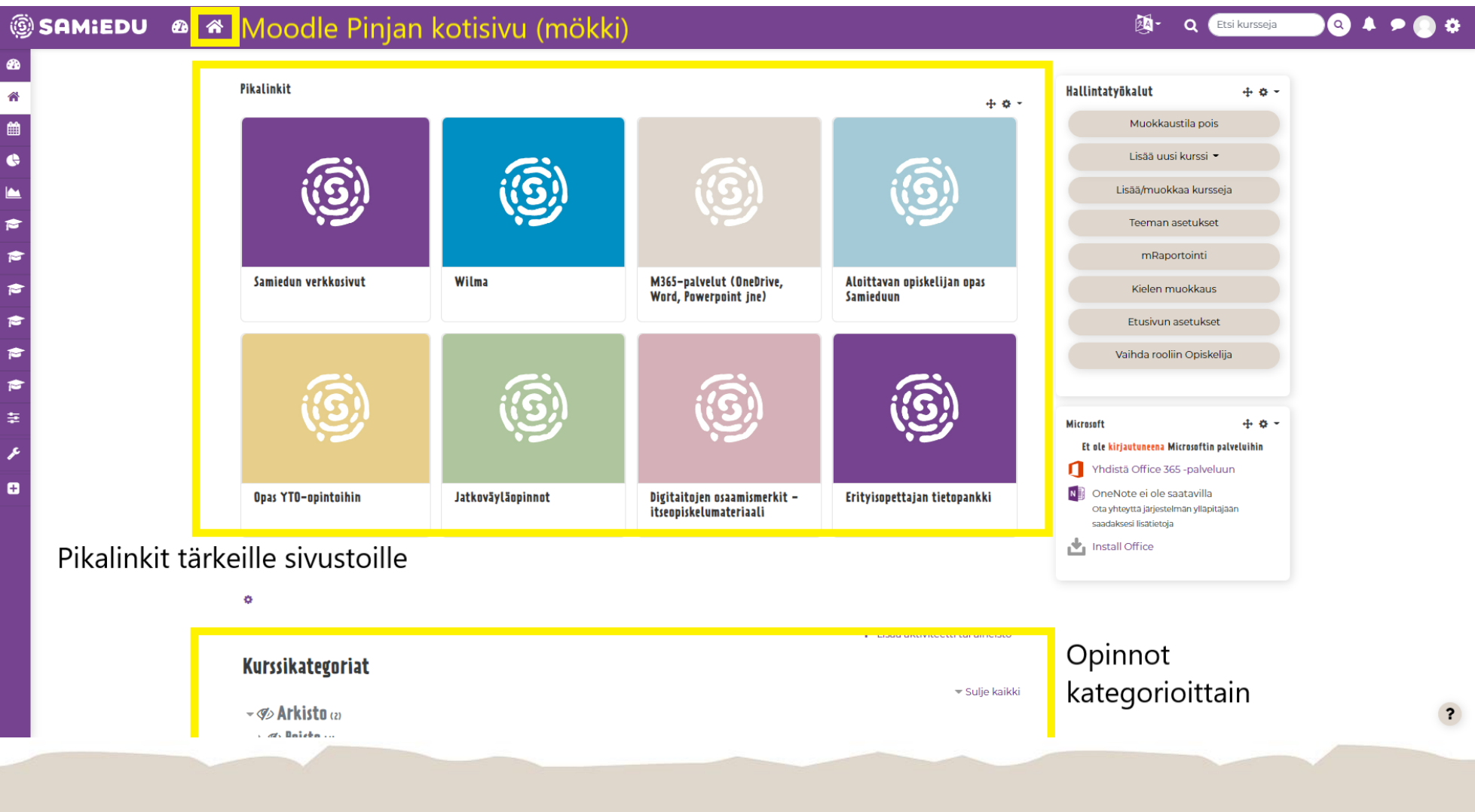

# **Moodle Pinjan kurssipohjat**

- Samiedussa käytössä kaksi kurssipohjaa:
	- [Tiivistetyt aiheet \(](https://moodle.samiedu.fi/course/view.php?id=707)haitarimalli)
	- [Tiilet-formaatti](https://moodle.samiedu.fi/course/view.php?id=706) (visuaalinen ruudukkomalli), saavutettavuushaasteita
	- Tutkinto rakennetaan samaa kurssipohjamallia käyttäen

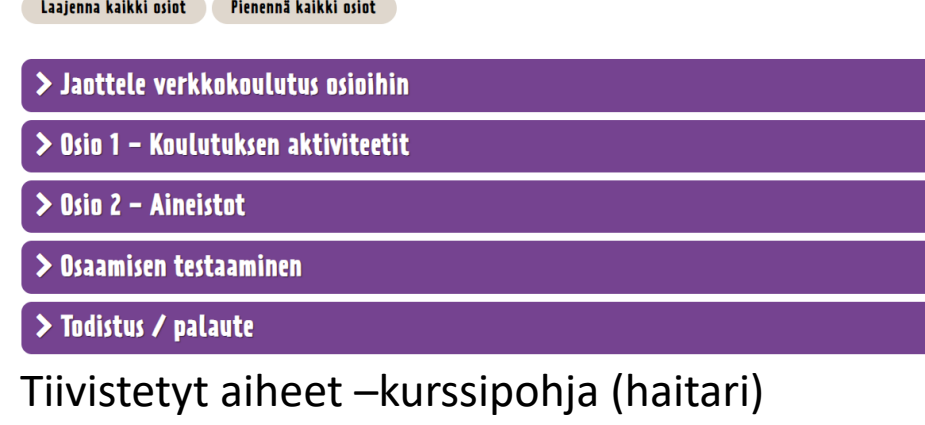

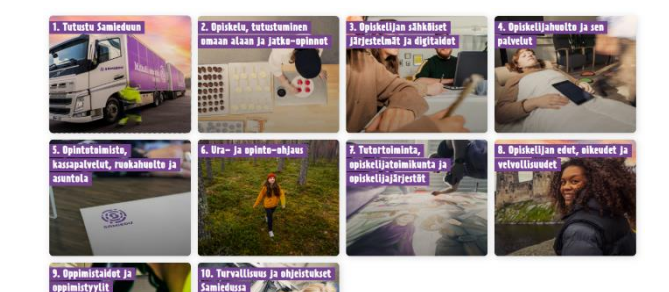

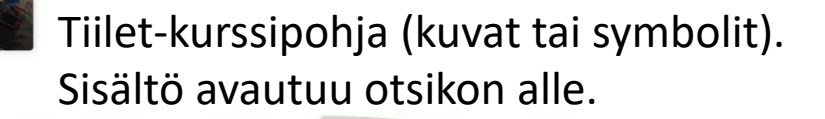

# **Kurssipohjan tilaus verkko-opintoon**

- Verkko-opinnot tuotetaan Pinjaan tutkinnon osittain.
- Tilaa kurssipohja kurssipohjan tilauslomakkeella tai sähköpostitse.
	- Sähköpostiin seuraavat tiedot:
		- Tutkinnon koko nimi (pt, at, eat, muu opinto)
		- Tutkinnon osan koko nimi ja laajuus (osp)
		- Pakollinen vai valinnainen tutkinnon osa / osaamisala
		- Kurssipohjan tyyli: Tiivistetyt aiheet vai Tiilet
		- Opettajien nimet ja yhteystiedot

# **Kurssipohjan avautuminen**

- Verkko-oppimisympäristö ja verkko-opinnot näkyvät eri tavalla tietokoneella ja mobiililaitteella
- Tietokoneella näkymä jakautuu neljään osioon:
	- vasen navigaatio/valikko
	- ylävalikko (työpöytä, kotisivu, etusivulle), kurssihaku nimellä ja kieli- ja profiiliasetukset
	- sisältönäkymä keskellä
	- lohkot (sivun oikea reuna)
- Mobiililaitteissa verkko-opinnon sisältönäkymän osiot järjestyvät allekkain
	- Lohkot sijoittuvat viimeisiksi sisältöosioiden jälkeen (vaatii paljon skrollausta opiskelijalta)
	- Huomioi esimerkiksi opettajan yhteystietojen sijoittelu, voisiko olla myös esittelytekstissä?

### **Kokeilukulttuuri kunniaan – pyydä Moodleen omaa kokeilualustaa!**

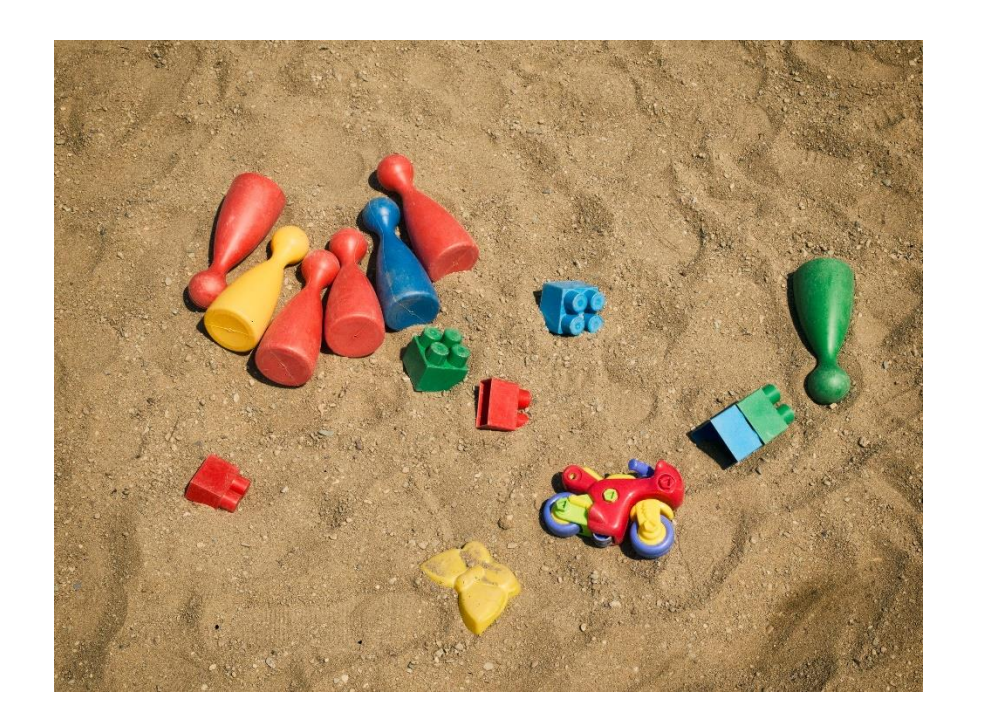

Pyydä Sannalta tai Henryltä omaa testiympäristöä eli ns. hiekkalaatikkoa Moodle Pinjaan.

Hiekkalaatikolla voit kokeilla erilaisia Moodlen työkaluja ja harjoitella ympäristön käyttöä. Lisää lohkoja, tee aktiviteettikokeiluja, lisää kuvia ja upota videoita. Mikään ei näy muille, vaan ympäristö on ainoastaan sinulle.

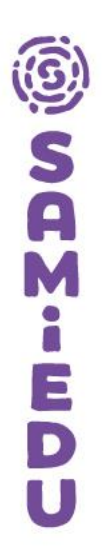

#### **Kurssipohjien asetukset ja verkko-opinnon sisällön tuottaminen ja muokkaus**

# **Verkko-opinnon hallintapaneeli**

#### Hallintatyökalut

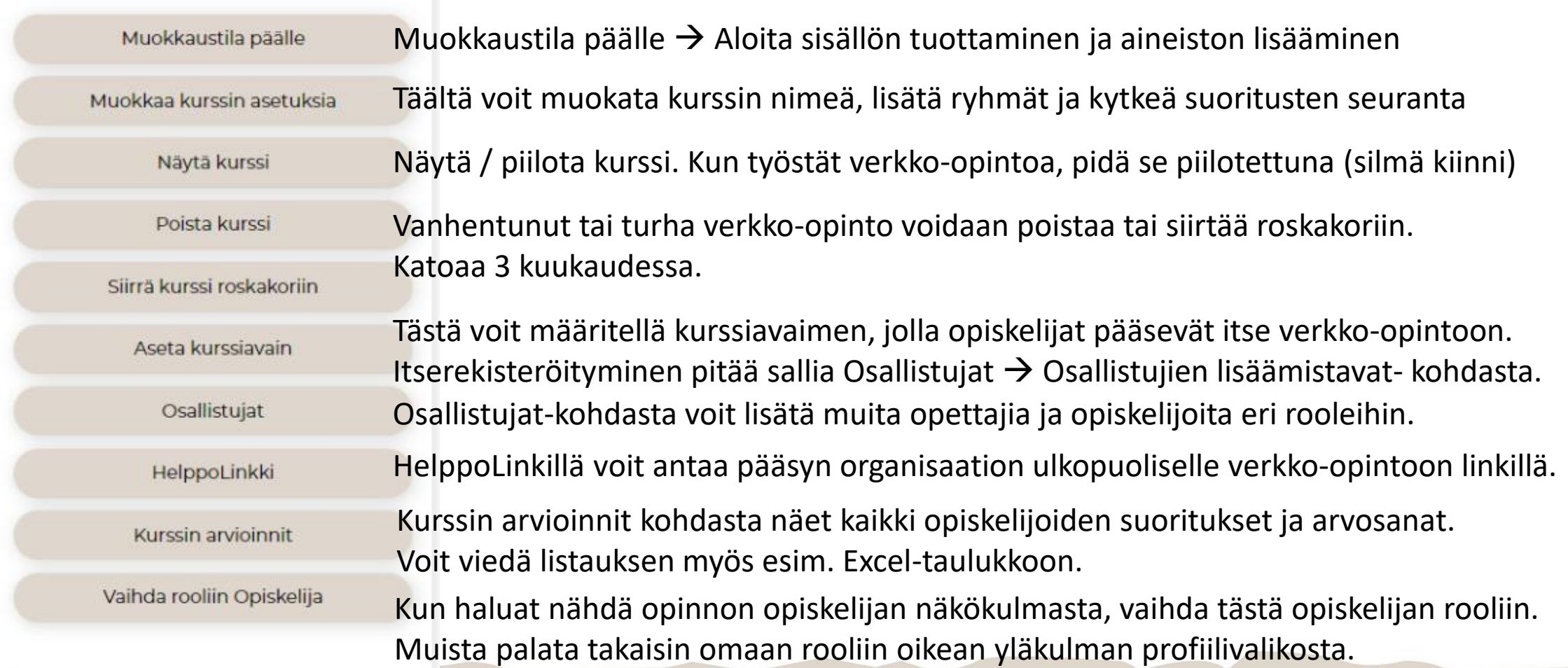

### **Hallintapaneeli: Kurssin asetusten muokkaus**

- Kurssin nimen ja lyhenteen vaihtaminen
- Kategorian lisääminen tai muuttaminen
- Kurssin näyttäminen / piilottaminen
- Kurssin kuvaus ja kuvituskuva
- Kurssin aukiolo: alkaa ja päättyy (jos määritelty)
- Suoritusten seuranta oletuksena päällä
- Ryhmien käyttö "kurssitasolla" (ei ryhmiä, erilliset ryhmät, näkyvät ryhmät)  $\rightarrow$  opiskelijoiden ryhmittelyt tehdään tarkemmin Osallistujat-kohdassa
- Muista aina tallentaa kaikki muokkaukset!!!

## **Hallintapaneeli: Osallistujat**

- Moodle Pinjan verkko-opintoihin voi määritellä erilaisia rooleja:
	- Kurssinluoja (voi luoda mallipohjista uusia kursseja)
	- Opettaja (täydet oikeudet verkko-opinnon sisällä)
	- Opettaja ilman muokkausoikeutta (voi antaa palautetta ja arvioida, ei muokata sisältöä tai asetuksia)
	- Tarkkailija (Opoille ja tiimipäälliköille varattu rooli)
	- **Opiskelija**

## **Osallistujat: Osallistujan lisäämistavat**

- Oletuksena verkko-opinnoissa on osallistujan lisäämistapana manuaalinen lisääminen, jossa opettaja etsii nimen valikosta
- Toinen tapa on sallia opiskelijan itserekisteröityminen
	- Opettaja määrittää kurssiavaimen, jolla opiskelija pääsee itse liittymään verkko-opintoon
	- Itserekisteröitymisen liittymistapa pitää aktivoida Osallistujatkohdasta hammasrattaan takaa (Osallistujan lisäämistavat) → Itserekisteröityminen näkyy luettelossa, silmä pitää klikata auki (ks. Kuva seuraavalla dialla)

### A M E D

# **Osallistujat: Osallistujan lisääminen**

- Verkko-opinnon opettajaroolissa oleva voi lisätä muita henkilöitä työtilaan opettajiksi tai opiskelijoiksi
- Lisääminen tapahtuu näin:
	- Laita hallintapaneelista vasemmalla: **Muokkaustila päälle**
	- Valitse: **Osallistujat**
	- Paina: **Lisää osallistuja** -painiketta
	- Etsi nimi hakemistosta (edellyttää, että henkilö on kerran käynyt kirjautumassa sähköpostillaan Moodle Pinjaan)
	- Valitse nimi listalta ja määritä henkilölle rooli (ks. kuva seuraavalla dialla)

## **Osallistujan lisääminen (kuva)**

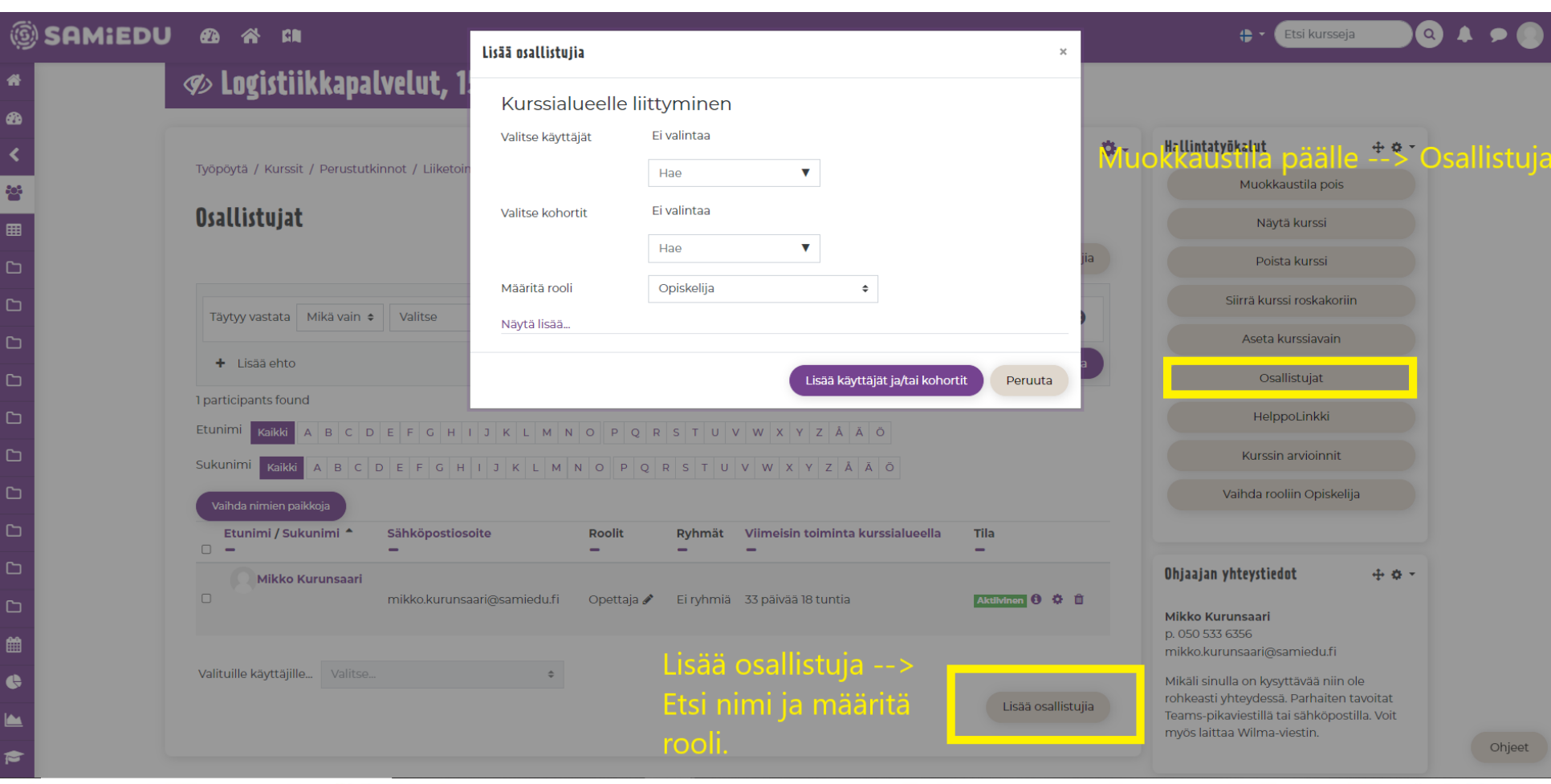

#### **Osallistujan lisäämistavat (kuva) B** Logistiikkapalvelut, 15 osp

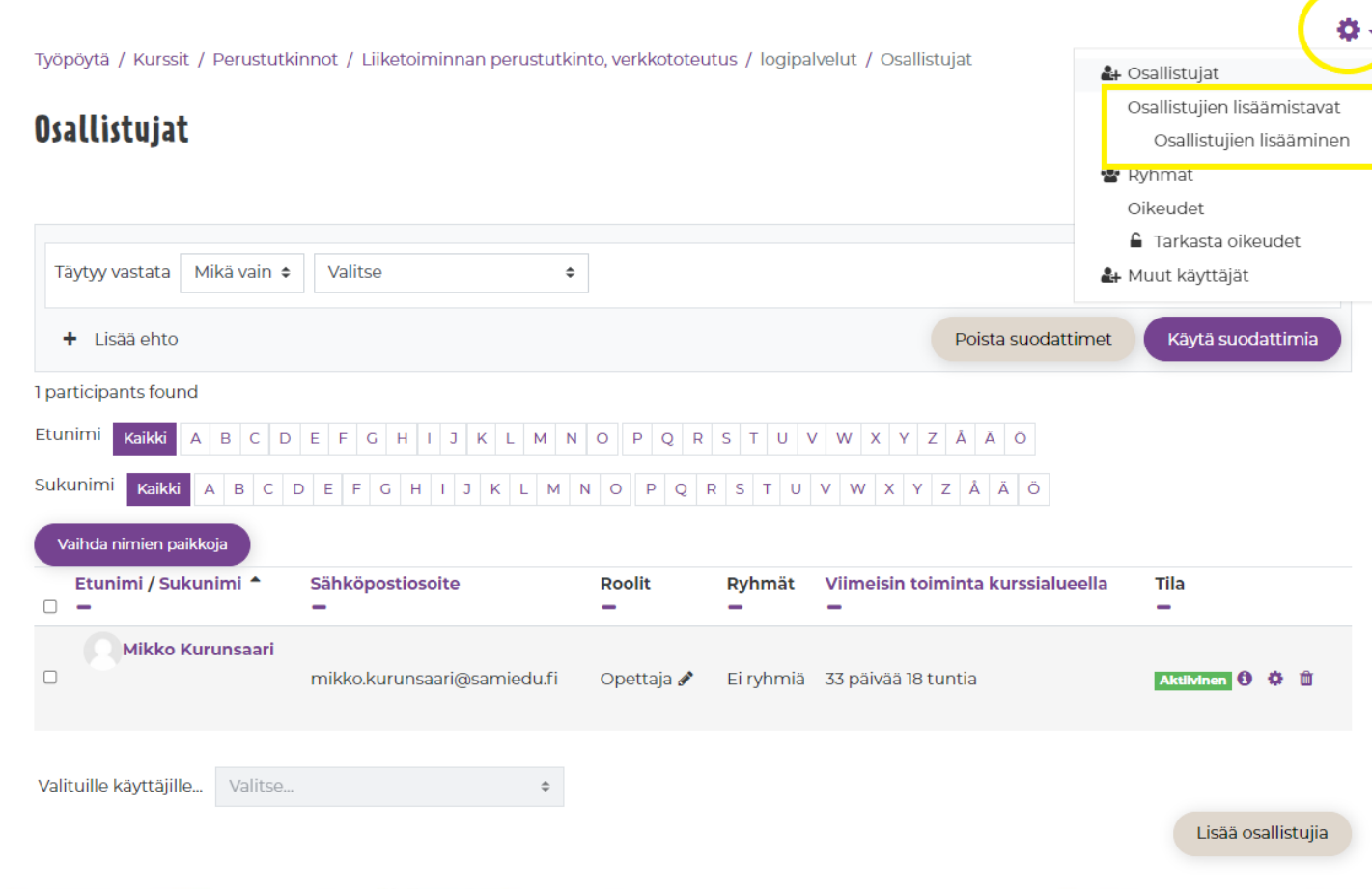

Osallistujien lisäämistavat – valikossa voit muuttaa tai lisätä tapoja liittyä verkko-opintoon.

#### Voit asettaa

itserekisteröitymisen myös ilman kurssiavainta.

S<br>A

M

Œ, E

D

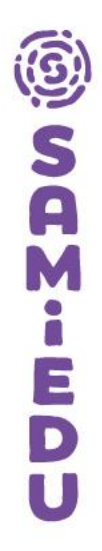

### **Itserekisteröitymisen salliminen (kurssiavain)**

#### $\mathcal{D}$  Logistiikkapalvelut, 15 osp

Työpöytä / Kurssit / Perustutkinnot / Liiketoiminnan perustutkinto verkkototeutus / logipalvelut / Käyttäjät / Osallistujien lisäämistavat

#### Osallistujien lisäämistavat

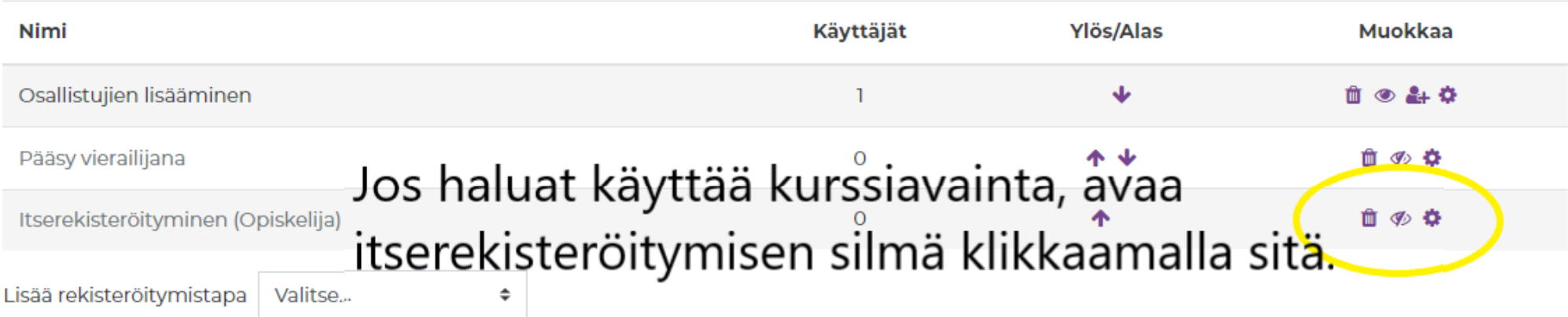

# **Helppolinkki = pääsy opintoon linkillä**

- Jos opettajalla on tarve sallia organisaation ulkopuoliselle henkilölle pääsy **väliaikaisesti** Samiedun Moodle Pinjaan tiettyyn tutkinnon osaan, voi käyttää Helppolinkkiä (aseta määräaika)
- Helppolinkki löytyy hallintapaneelista  $\rightarrow$  Helppolinkki  $\rightarrow$ Lisää uusi pyyntö → Syötä sähköpostiosoite → linkki lähtee automaattisesti, kun tallennat tiedot
- **HelppoLinkkiä EI saa käyttää Samiedun opettajille tai opiskelijoille! Toiminto luo manuaalisen tunnuksen.**

# **Helppolinkin kenttä**

Työpöytä / Kurssit / Samiedun henkilöstön koulutukset / Opettajien testikurssit / mallikurssiharjoittelu / HelppoLinkki / Käyttäjälinkkien hallinta

#### Linkin tiedot / Lisää uusi linkki (sähköpostin tarkistus)

#### $\equiv$  Linkkilista

#### Luo uusi helppolinkki -pääsy kurssille / kontekstiin.

Ensimmäinen vaihe: tarkastamme perustetaanko linkki olemassa olevalle käyttäjälle vai uudelle. Ole hyvä ja täytä sähköpostiosoite!

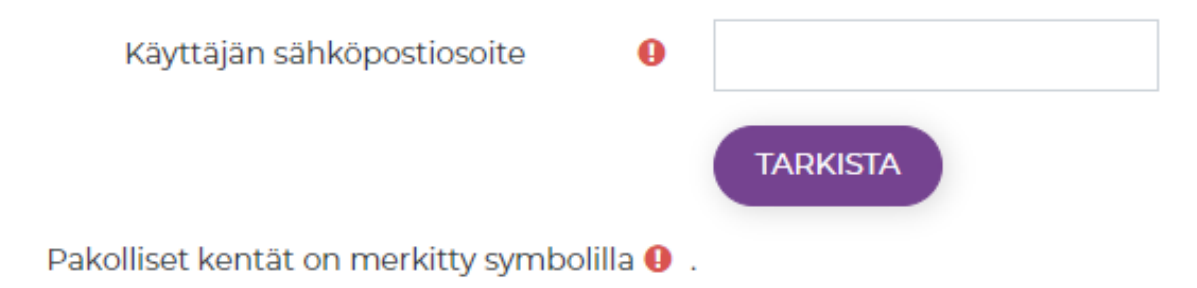

# **Moodle Pinjan perusteet 1**

# **Verkko-opinnon sisällön rakentaminen**

ŠÃ

E<br>D

# **Sisällön tuottaminen ja lisääminen**

#### Tekstikenttien muokkaus Kurssin keskeinen sisältö:

Kuvaile tähän lyhyesti ja selkeästi kurssin keskeiset sisällöt ja rakenne. Teksti on hyvä pitää lyhyenä, se toimii yleiskuvauksena ja muistutuksena sivun alussa.Pidemmän ja seikkaperäisemmän alustuksen voi tehdä omassa osiossa.

#### **Kurssin tavoitteet:**

Kirjaa tähän kurssin tavoitteet ja mahdolliset muut lisätiedot, kuten onko kurssilla tenttiä tai mahdollisia muita ehtoja joita kurssin suoritukseen vaaditaan. Saako kurssin lopuksi todistuksen? Pitääkö kurssi esim. uusia tietyn väliajoin?

Tässä voi myös lyhyesti kuvailla miten suoritus/opiskelu tapahtuu käytännössä.

#### **Kurssin suorittaminen**

Tämän kurssin suorittaminen edellyttää kaikkien tähän liitettyjen osioiden läpikäyntiä sekä osaamistestin suorittamisen.

#### Aikataulu:

Jos kurssilla on määritelty aikataulu jonka puitteissa opiskelu tapahtuu, mainitse se tässä. Mikäli kurssi on omaan tahtiin opiskeltava, mainitse tässä miten pitkään keskimäärin kurssin suorittamiseen kuluu aikaa.

Tervetuloa kurssille-osion voit kirjoittaa yllä olevan tekstin tilalle tai esimerkiksi liittämällä tähän lyhyt videotervehdys kurssilaisille. Pääset muokkamaan osiota asettamalla Hallintatyökaluista Muokkaustila päälle ja valitsemalla kuvakkeen:

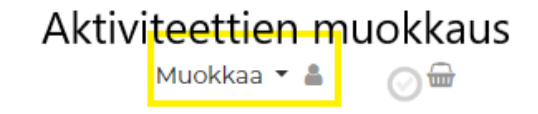

ほ Kurssin keskustelualue

÷

# **Tekstinmuotoilu Moodle Pinjassa**

- Moodle Pinjassa on käytettävissä muutama tekstieditori, oletuksena Samiedussa on ATTO-editori.
- Editori aukeaa, kun avaat minkä tahansa osion, aineistotyökalun tai aktiviteetin muokkaustilassa.
- Huomaa, että saat lisätyökaluja editorin vasemman yläkulman nuolesta (kuva alla)

 $\sqrt{2}$  $\sqrt{2}$ ■ 目 星 星  $8 - 25$  $_{\odot}$  $\frac{a}{2}$   $\frac{a}{2}$  $\bf{B}$  $\mathbf{z}$  $\mathbb{R}$  $A \bullet$ Ff  $\blacktriangledown$  $\equiv$   $\equiv$   $\equiv$   $\equiv$   $\equiv$   $\equiv$ 田  $\mathfrak{X}$  $\mathbb{C}$  $\mathbb{C}$  $\bullet$  :  $S$  $x_2$   $x^2$  $\langle$ /> ×  $\underline{\mathtt{U}}$  $\oplus \blacktriangledown$ 

E

P

# **ATTO-editorin työkaluja ovat mm.**

- Teksti- tai HTML-muotoilu (</>)
- Videoleikkeen kuvaus (maksimikesto 2 min, huom. tekstittäminen muualla)
- Äänitallennus (maksimikesto 3 min. huom. sama sisältö pitää löytyä myös tekstinä)
- Kuvan lisääminen
- H5P-aktiviteetin upotus lataamalla
- Linkin tekeminen (Huom. Ei URL-linkkiä, vaan tekstilinkki)
- Videon upottaminen onnistuu käyttämällä linkittämistä ja kirjoittamalla sana video, johon linkki.

# **Lohkot – oikean palkin sisältöelementit**

- Voit lisätä haluamasi lohkot verkko-opintoihisi Lohkotvalikosta.
- Laita muokkaustila päälle.
- Valitse vasemmasta valikosta alin painike "Lisää lohko".
- Voit lisätä kurssipohjalle esim. tekstilohkoja, kalenterin, edistymisen seurannan, sanahaun jne.

### **Sharing cart –lohko – siirrä aineistoja ja aktiviteetteja kurssipohjalta toiselle**

- Laita muokkaustila päälle
- Klikkaa aineiston tai aktiviteetin vierestä ostoskorin kuvaa
- Aineisto siirtyy Sharing Cart –lohkoon (oikea reuna)
- Mene siihen verkko-opintoon (kurssipohjaan), jolle haluat kopioida aineiston
- Laita muokkaustila päälle
- Klikkaa Kopioi-kuvaketta SC-lohkossa ja valitse sisältökentästä harmaasta nuolesta kohta, mihin haluat kopioida aineiston
- Voit kopioida kokonaisen osion SC-lohkon pudotusvalikosta ja valitsemalla Copy Section

#### **Aktiviteettien ja aineistojen lisäys (muokkaustila päällä)** Hae

- Aineistot:
	- Ohjeteksti väliotsikot, ohjetekstit, upotukset
	- Sivu
	- Tiedosto
	- Kansio
	- Kirja jos paljon tekstiaineistoa, kuvia ja videoita
	- Verkko-osoite (linkki)
	- Sanasto
- Aktiviteetit:
	- H5P (n. 40 tehtävä- ja aineistotyyppiä)
	- Keskustelualue keskusteluun ja vertaispalautteeseen
	- Palaute verkko-opinnon väli- tai loppupalaute mallipohjasta
	- Taulu Padlet-tyyppinen seinä
	- Tehtävä palautettava tiedosto tai verkkoteksti
	- Tentti ajastettu tai ajastamaton kysely, automaattiarviointi
	- KoulutusOnlinen videokurssit

Lisää aktiviteetti tai aineisto

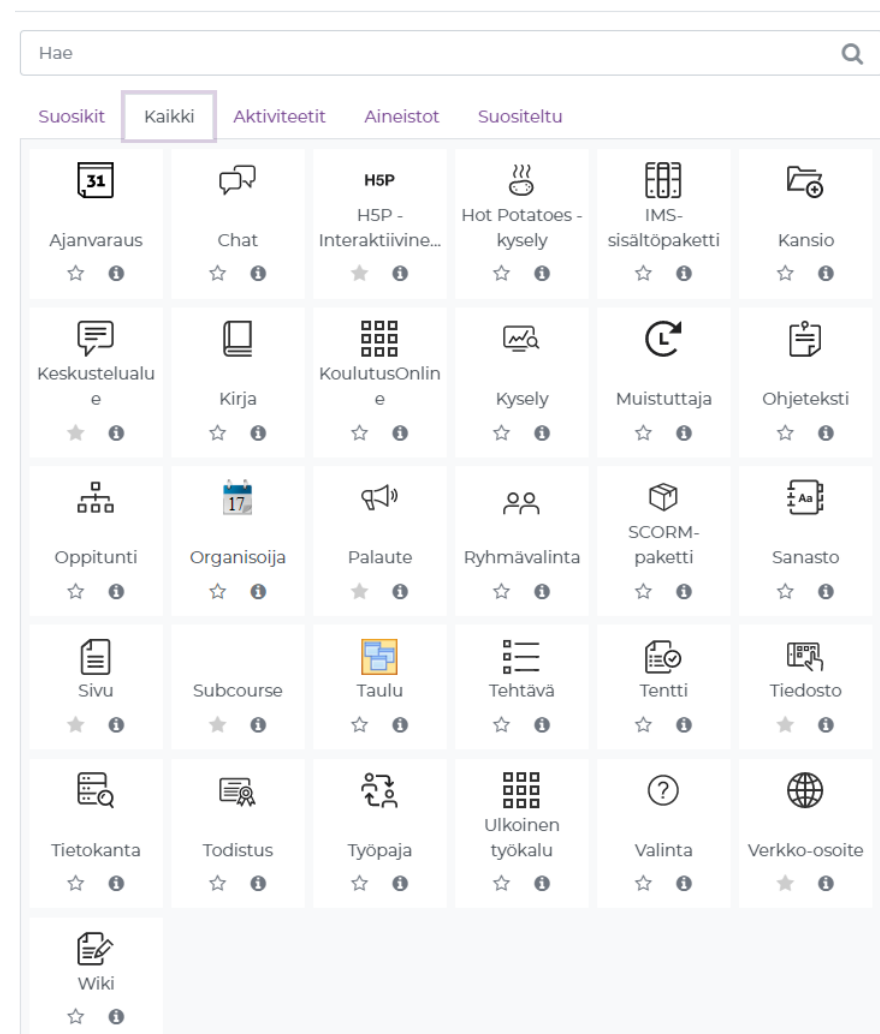

A

M

Ξ

### **Esimerkki Tehtävä-aktiviteetista**

- Tehtävän yhteyteen suosittelemme lisäämään selkeän ja riittävän tehtävänannon, arviointiperusteet ja –asteikon sekä palautusohjeet.
- Arviointiasteikko valitaan pudotusvalikosta (käytä asteikoita, joissa lukee KÄYTÄ TÄTÄ)

Esimerkki:

Tutustu ensin SanomaPron kirjan Keho - Anatomia ja fysiologia kappaleeseen kudoksista ss. 22-28. Tee sitten tehtävä. Tallenna tiedosto omalle koneellesi ennen sen tekemistä. Palauta tehtävä opettajalle **Lisää palautus** -painikkeen kautta.

Tehtävä arvioidaan asteikolla: hylätty – täydennettävä – hyväksytty

#### **Tehtävän arviointiperuste:**

**Hyväksytty** -Tehtävän kaikki osiot on täytetty malliesimerkin mukaisesti. **Täydennettävä** - Tehtävän vastaukset on kopioitu suoraan netistä tai muusta lähdekirjallisuudesta. Tehtävän kaikkia osioita ei ole tehty. **Hylätty** – Tehtäväpalautus ei vastaa tehtävänantoa tai sitä ei ole tehty.

### **Esimerkki Tentti-aktiviteetista**

- Tentti on itsearvioituva automatisoitu tehtävä, johon opettaja laatii kysymykset ensin kysymyspankkiin.
- Kysymykset kannattaa luoda kategorioittain, jotta niiden hyödyntäminen jatkossa on helpompaa.
- Tentti-aktiviteetilla laaditun tehtävän nimen ei tarvitse olla TENTTI, voit laittaa nimeksi esim. Kertaustehtävä, Mitä jäi mieleen? tms.
- Kirjoita tenttiin selkeä ohjeistus opiskelijoille. Kerro suorituskertojen määrä ja suoritusaika sekä hyväksymisraja.
- Esimerkki tentin kuvauksesta:

Tee tentti diabeteksesta.

- 1. Sinulla on aikaa tentin tekemiseen 20 minuuttia.
- 2. Saat tehdä tentin yhden kerran.
- 3. Aika tentissä alkaa, kun klikkaat **Aloita tentti** painiketta.

Tsemppiä tenttiin!

# **H5P-aktiviteetit (n. 40 erilaista)**

- [ThingLink-esitys H5P-esimerkeistä](https://www.thinglink.com/card/1502197042028478467)
- [Video-ohjeita](https://youtube.com/playlist?list=PL2TCYcwxcgt08ClKKRfxYEgFpc0Q2IZzP)

#### H5P-tehtävätyypit

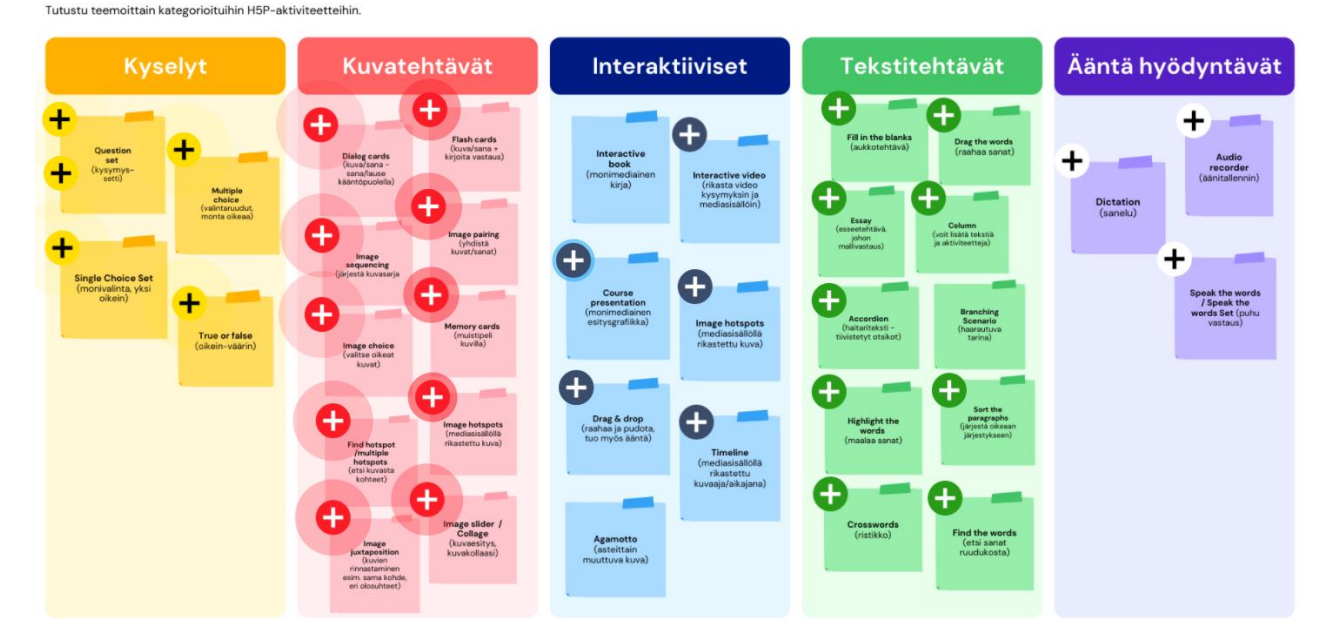

S<br>A

E

D

# **Lisäksi Moodle Pinjassa voit…**

- Tuoda verkko-opintoihin KoulutusOnline-videopalvelun opetusvideoita ja ThingLink-esityksiä aktiviteettina.
- Linkittää tai upottaa esim. Padlet-taulun, Youtube-videon, Podcast-tallenteen jne.
	- Huomioi tekijänoikeudet upottaessasi jonkun toisen tekemää aineistoa tai pyytäessäsi opiskelijoita julkaisemaan omia töitään julkisesti.
	- Huomioi tietosuoja (GDPR) käyttäessäsi ulkoisia työkaluja (esim. Padletseinälle julkaistut sisällöt ja tiedot)
	- Huomioi saavutettavuus, jos tuot ääni- tai videomuotoista materiaalia pitkäaikaiseen käyttöön (tekstitys videoihin, tekstivastine äänitteisiin)
- Kopioida aineistoja tai aktiviteetteja verkko-opinnosta toiseen Sharing Cart –lohkon avulla